# 2024年度 呉市民体育大会陸上競技の部 登録手順

〇参加申し込みについて NISHI(ニシ・スポーツ)Web登録サービスを活用 「NANS21vWebエントリー」と検索する

#### ① ユーザー登録(学校登録)を行う(無料) -88

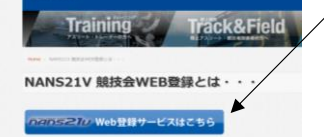

# ② 「ユーザー登録」をクリックした後に、「利用規約」を読み「同意する」をクリック

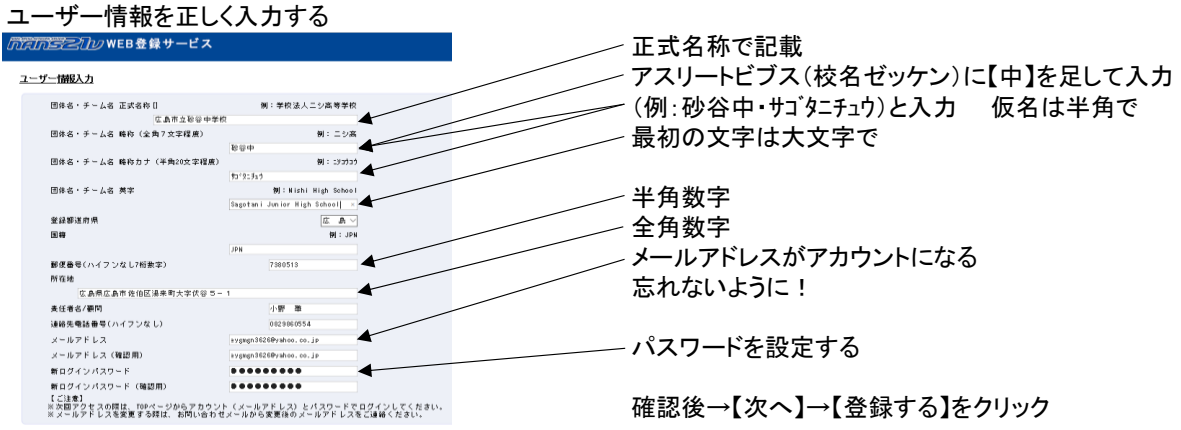

#### ※次年度へも引き継ぎます アカウント(メールアドレス)・パスワードを控えておいてくだ さい。

## ③ 「競技者登録」を行う

┳

ユーザー登録終了後競技者(選手)登録を行う

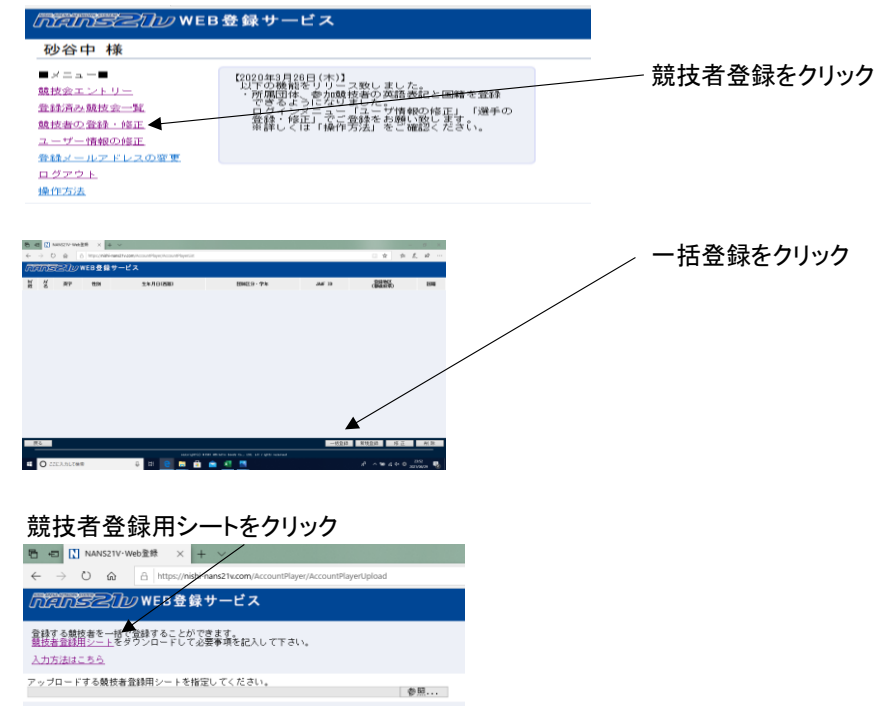

名前を付けて保存をして、一度ログアウトし、【競技者登録シート】を作成へ

#### (4) 「競技者登録用シート」作成 (未使用)の記載がある列は打ち込みしない

 $\overline{\mathbf{v}}$  :  $\overline{\mathbf{x}}$  $\sqrt{-f}$  (列H・J・K・L・M・O・P・Q)

〇列ごとの確認事項 A→団体で使用しているナンバーを半角で入力 B→今年度の日本陸連ナンバーを半角で入力(11桁) C→選手の名前を全角で入力(性と名の間は全角スペース) D→選手のフリガナを半角で入力(性と名の間は半角スペース) E→性は半角大文字、名は頭文字だけ半角大文字あとは小文字(性と名の間は半角スペース) F→選手の性別を入力 G→「34」を半角で入力 I→「JPN」と入力 N→生年月日を西暦入力(半角8ケタで入力) R→学年を半角で入力 S→「中学」を全角で入力

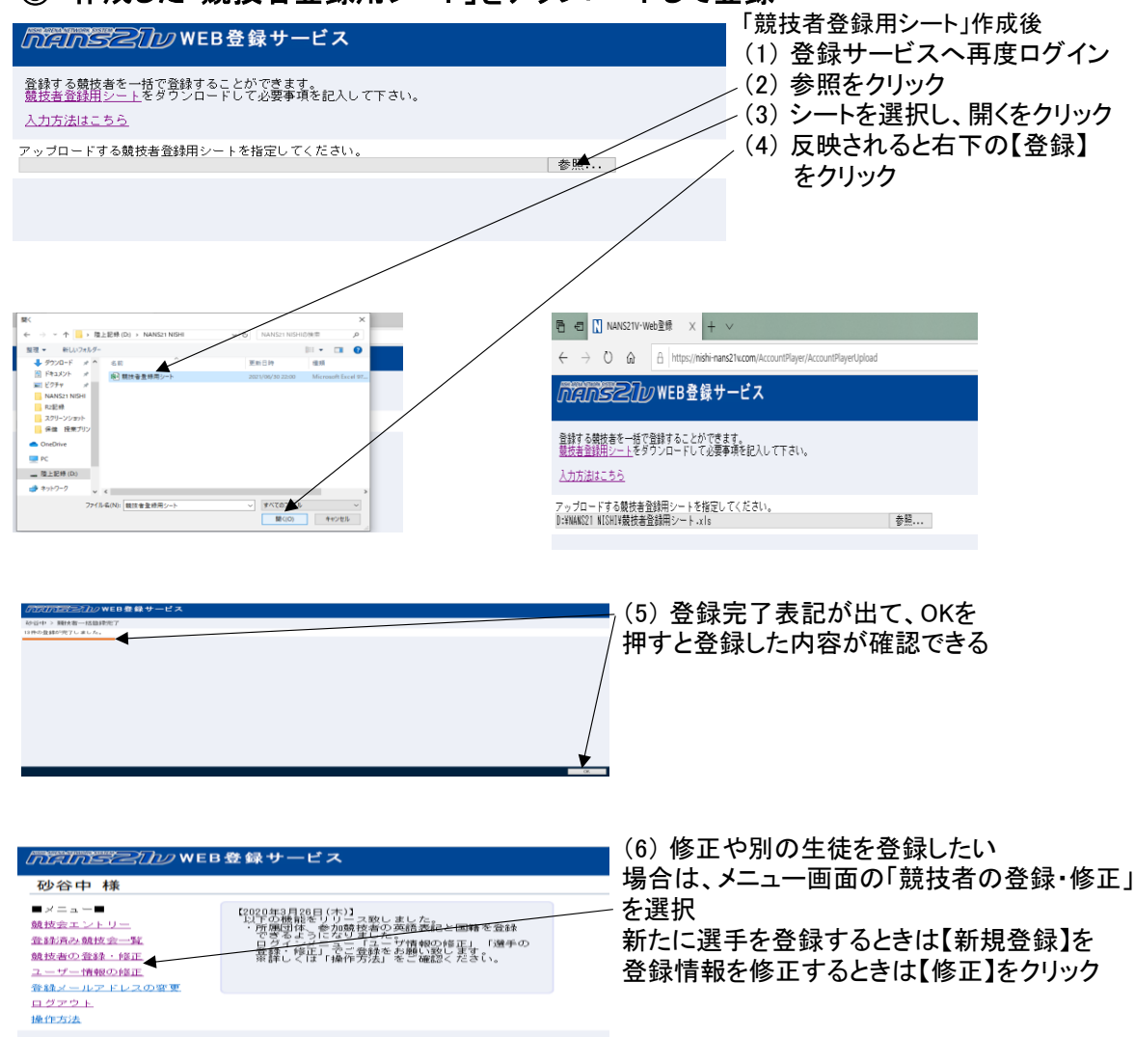

⑤ 作成した「競技者登録用シート」をアップロードして登録へ

### ⑥ 競技会エントリーを行う

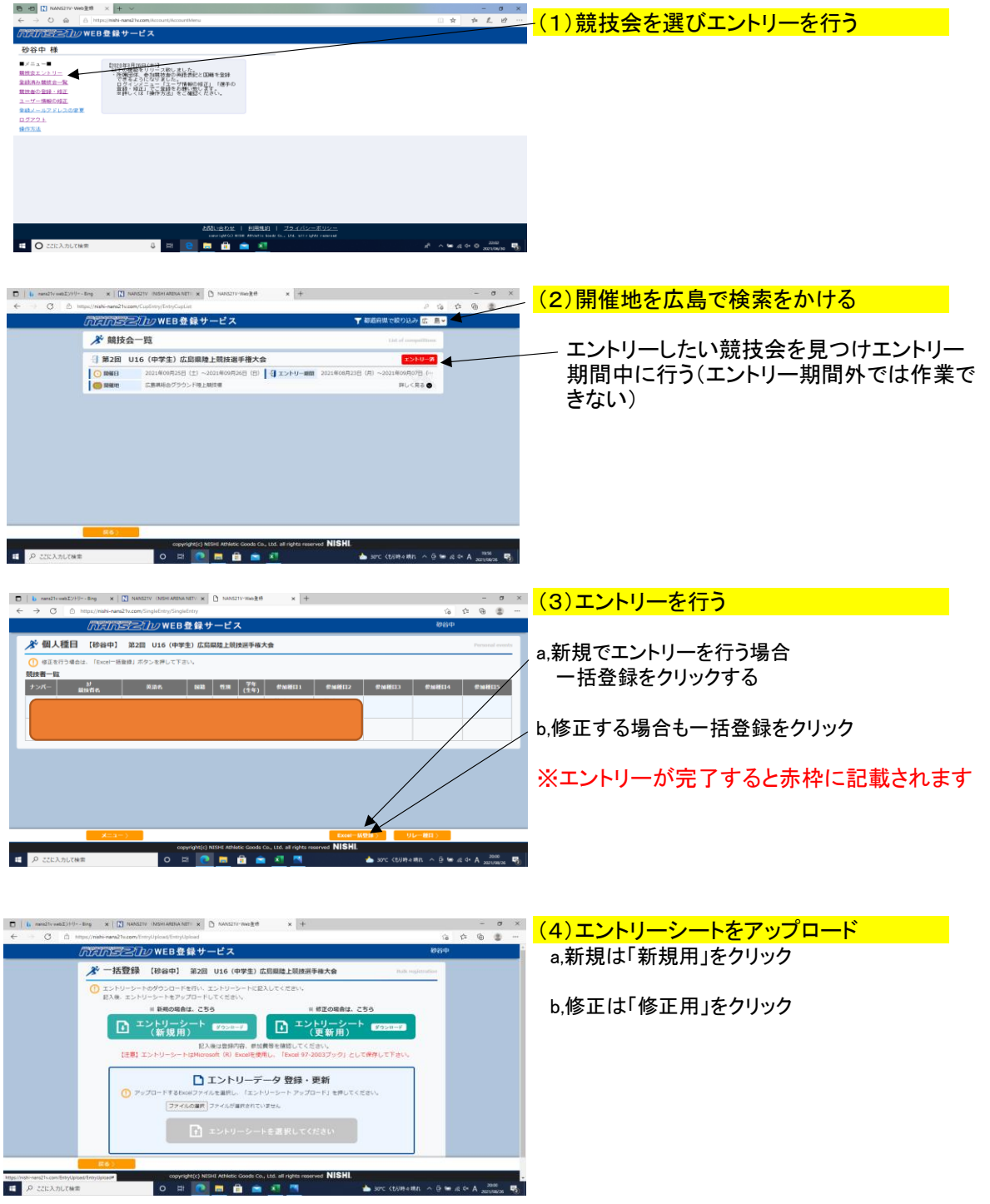

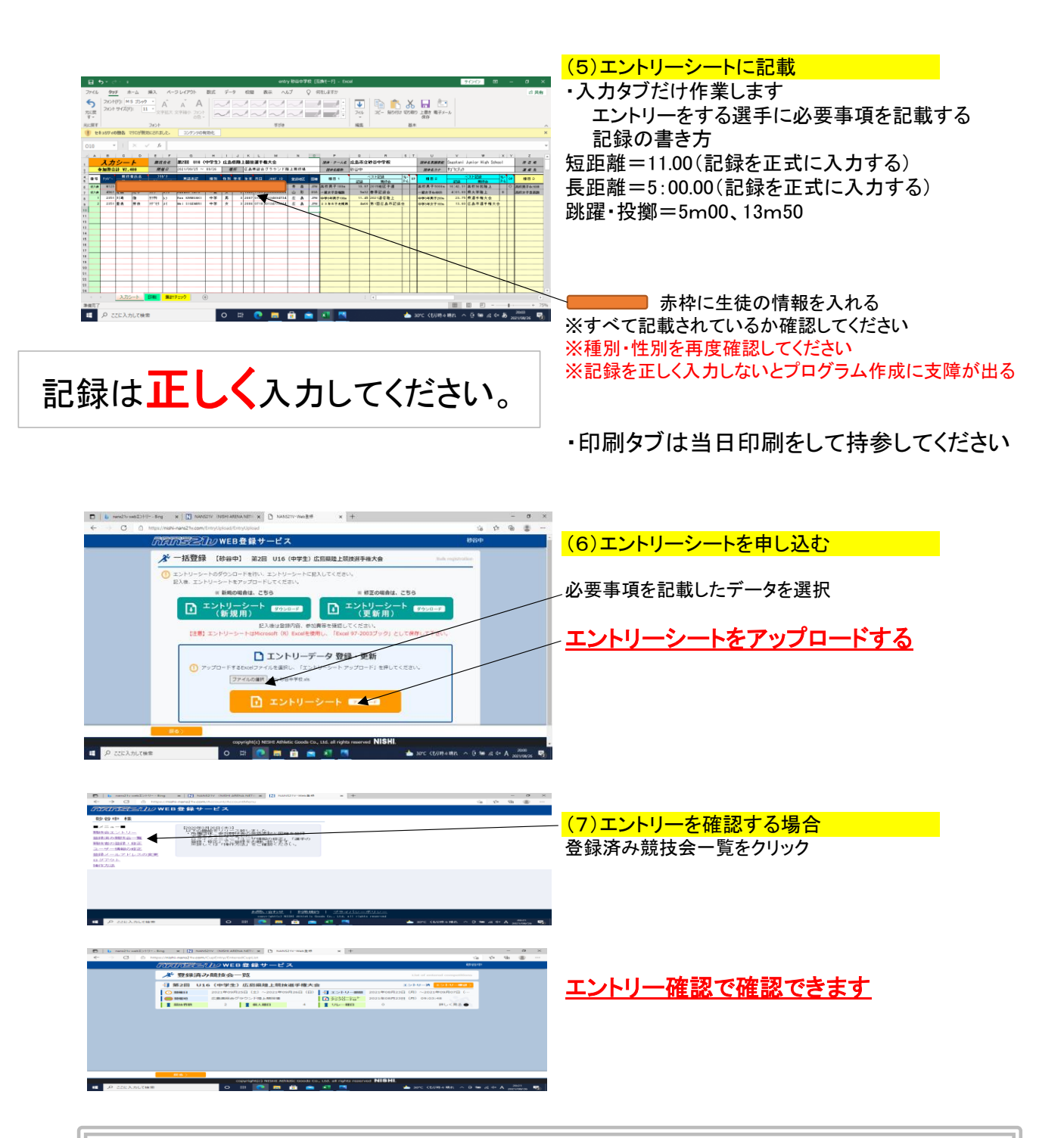

**◎エントリーシート記載後に、アップロードをしないと競 技会にエントリーできたことになりません。正しくエント リーできているかを、「登録済み競技会」から必ず確認し てください。**